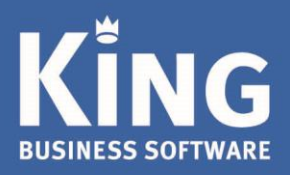

### Inhoudsopgave

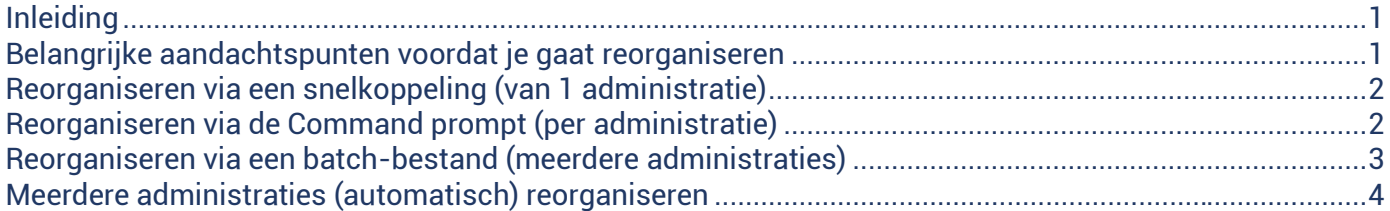

#### <span id="page-0-0"></span>Inleiding

Na omvangrijke transacties, zoals de jaarafsluiting of het verwijderen van een boekjaar, kan de database van je administratie ineens een stuk groter worden. In de database wordt namelijk nu ook informatie opgeslagen waarmee die transactie kan worden teruggedraaid.

Om ervoor te zorgen dat de administratie weer kleiner wordt, kan deze worden gereorganiseerd.

- Bij de reorganisatie wordt de administratie opnieuw opgebouwd, maar dan zonder alle overbodige informatie over inmiddels afgeronde transacties.
- Ook het logbestand dat bij de King-administratie hoort, wordt bij het reorganiseren bijgewerkt.
- Wil je alleen het log-bestand kleiner maken, dan kun je het programma '[Log-bestand verkleinen](mk:@MSITStore:C:/Program%20Files/King545/King.chm::/algemeen/Log-bestand%20verkleinen.htm)' toepassen.
- Het reorganiseren gebeurt buiten King om. Er zijn twee belangrijke redenen hiervoor:
	- 1. Het reorganiseren via deze methode biedt een aanzienlijke snelheidsverbetering.
	- 2. Deze methode kan volledig geautomatiseerd worden.

## <span id="page-0-1"></span>Belangrijke aandachtspunten voordat je gaat reorganiseren

- Je hebt Administrator-rechten nodig om dit programma uit te kunnen voeren.
- Bij een client/server installatie moet je de stappen in dit document uitvoeren op de server!
- Indien King als Client-Server is geïnstalleerd, dien je eerst de King database server te stoppen.
- Voordat je een of meer administraties kunt reorganiseren, moeten alle gebruikers King verlaten.
- Houd er rekening mee dat bij een omvangrijke administratie het reorganiseren enige tijd kan duren.
- Zorg voor voldoende vrije schijfruimte, ten minste het dubbele van de huidige administratie.

Eglantierbaan 95 2908 LV Capelle aan den IJssel 010 - 264 63 40 (Helpdesk) 010 - 264 63 20 (Verkoop)

info@king.eu www.king.eu

24175674 NL0074.53.498B01

# <span id="page-1-0"></span>Reorganiseren via een snelkoppeling (van 1 administratie)

Wanneer je één administratie in King hebt en het reorganiseren met de hand wilt starten, kun je hier een snelkoppeling op je bureaublad voor maken.

Je kunt hiervoor als volgt te werk gaan:

- 1. Ga naar de programmatuurmap van King.
	- Bij een standaardinstallatie is dat C: \Program Files(x86)\King\
	- Werk je nog met een 32-bits versie van Windows, dan is dat de map: 'C:\Program Files\King\
- 2. Selecteer het bestand '**Qdbsvr.exe**' en klik op de rechter muisknop. Kies in het menu dat je dan krijgt voor Kopiëren naar > Bureaublad (Snelkoppeling maken). Op je bureaublad is nu een snelkoppeling aangemaakt naar Qdbsvr.exe.
- 3. Klik met je rechter muisknop op deze snelkoppeling en kies voor 'Eigenschappen'.
- 4. Zet in de rubriek 'Doel' achter de reeds ingevulde regel een **spatie en de administratiecode** van de administratie die je wilt reorganiseren (hier als voorbeeld ' demoart').

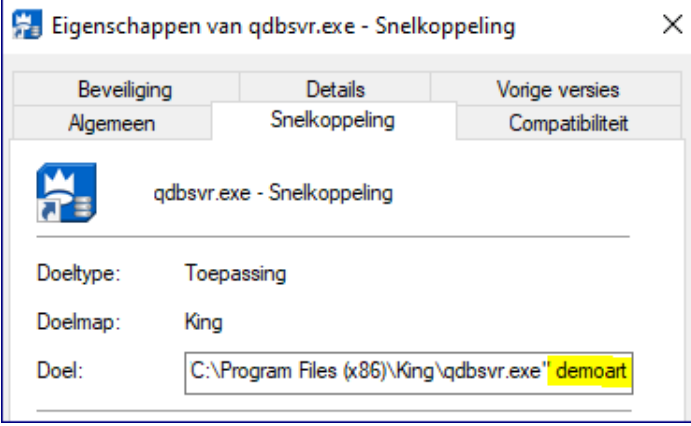

Sluit dit venster af met OK.

5. Via deze snelkoppeling op je bureaublad kun je de betreffende administratie voortaan reorganiseren.

## <span id="page-1-1"></span>Reorganiseren via de Command prompt (per administratie)

Als je meerdere administraties hebt kun je elke administratie op de King-server via de command prompt (Powershell of DOS prompt) handmatig reorganiseren.

- 1. Ga op de King-server via de Command prompt naar de map waar King is geïnstalleerd.
	- Bijvoorbeeld voor de DOS-prompt: via Taakbeheer > Bestand > Nieuwe taak uitvoeren.
	- Typ 'cmd' (evt. met administratorbevoegdheden) ).
	- Ga vervolgens naar de juiste map (bijv. 'cd C:\Program Files (x86)\King')
- 2. Vervolgens typ je in '**qdbsvr** *administratiecode'*

In ons voorbeeld is de administratiecode 'demoart', dus ziet de opdracht er als volgt uit: **qdbsvr demoart**' en vervolgens druk je op Enter:

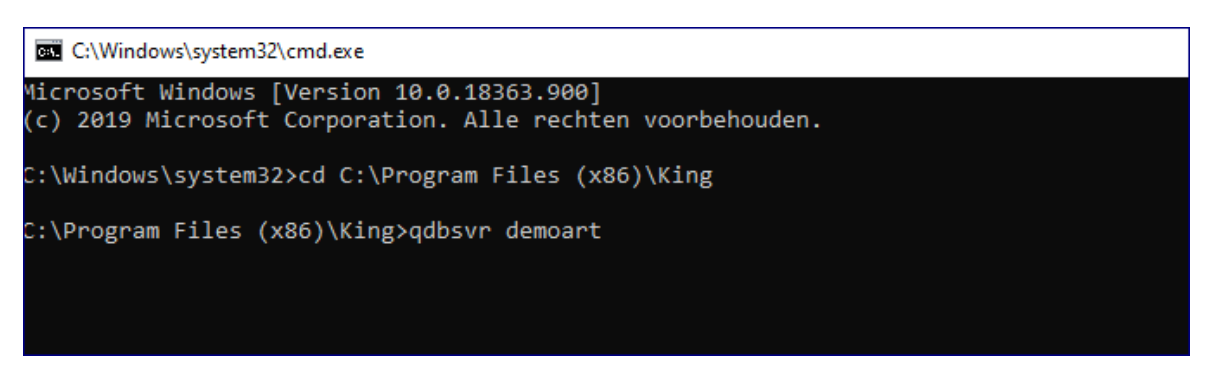

3. Een volgend Windows-scherm volgt en de administratie wordt gereorganiseerd:

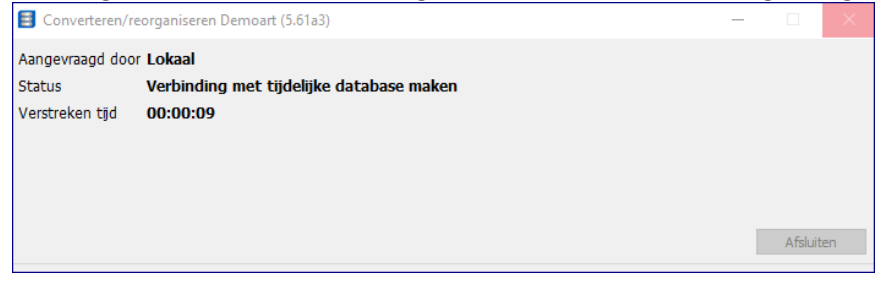

Indien alles correct is verlopen volgt een melding en kun je 'Afsluiten'.

# <span id="page-2-0"></span>Reorganiseren via een batch-bestand (meerdere administraties)

Heb je meer administraties die je automatisch wilt laten reorganiseren, dan kan dat door middel van een batchbestand. Dit batch-bestand kun je vervolgens inplannen in de Windows Scheduler/Taakplanner.

- Maak een batch-bestand aan, wat er als volgt uitziet (de geel gemarkeerde velden dien je aan je eigen situatie aan te passen):

*@echo off Net stop ASADbServer17x64 C: cd \program files(x86)\King Qdbsvr.exe /close Demofin Qdbsvr.exe /close DemoArt Net start ASADbServer17x64*

- De '17' in *ASADbServer17x64* kun je gebruiken bij King 5.54 of een nieuwere versie.
	- Werk je nog met een oudere versie dan King 5.54, dan moet dat '12' zijn.
	- De 'x64' wordt gebruikt op systemen die een 64-bit installatie van Windows hebben.
- King staat in dit voorbeeld geïnstalleerd in de map 'C:\Program Files(x86)\King\' waar dus ook *Qdbsvr.exe* staat.
- Voor elke administratie voeg je de regel *Qdbsvr.exe /close <Administratie naam>* toe aan het batch-bestand. In dit voorbeeld worden 2 administraties Demofin en DemoArt gereorganiseerd.
	- Als het batch-bestand word uitgevoerd gaat Qdbsvr.exe de 1<sup>e</sup> administratie reorganiseren.
	- Het scherm sluit automatisch als de administratie gereorganiseerd is en opent opnieuw als een volgende administratie wordt gereorganiseerd.

# <span id="page-3-0"></span>Meerdere administraties (automatisch) reorganiseren

Als je regelmatig nieuwe administraties aanmaakt of met veel verschillende King administraties werkt, dan kun je er ook voor zorgen dat álle administraties in je administratiemap automatisch worden gereorganiseerd.

Hiervoor heb je twee batch-bestanden nodig, die je beiden in de Windows Scheduler/Taakplanner opneemt.

• Het  $1^e$  Batchbestand noemen we in dit voorbeeld 'StartReorganisatie.bat'. NB. de geel gemarkeerde velden dien je aan je eigen situatie aan te passen.

*@echo off Net stop ASADbServer17x64 C: cd \Program Files(x86)\King FOR %%f IN (C:\quadrant\King\Data\\*.DB) DO CALL C:\dbReorganisatie.bat %%~nf %%~xf Net start ASADbServer17x64*

- In dit voorbeeld staat King geïnstalleerd in de map 'C:\Program Files(x86)\King\'.
- De administratiebestanden staan in de datamap 'C:\Quadrant\King\Data\'.
- Deze paden kunnen naar de situatie worden aangepast.
- Het  $2^e$  batchbestand noemen we in dit voorbeeld 'dbReorganisatie.bat'.

*@echo off Qdbsvr.exe /close %1%2*

- Als voortaan 'StartReorganisatie.bat' wordt uitgevoerd, zal het Windows scherm automatisch sluiten als de administratie klaar is en weer opnieuw openen als de volgende administratie wordt gereorganiseerd.
- Alle administraties (\*.DB bestanden) in deze datamap worden gereorganiseerd. Dus ook blanco.db, qsysteem.db en eventuele demo-administraties.
- Neem deze 2 batchfiles nu nog op in je Windows Scheduler/Taakplanner

**LET OP: Kies in de Windows Scheduler /Taakplanner een tijdstip dat niemand in King werkt.** De database-server wordt namelijk gestopt, waardoor gebruikers in King op dat moment een foutmelding krijgen en mogelijk data verliezen.